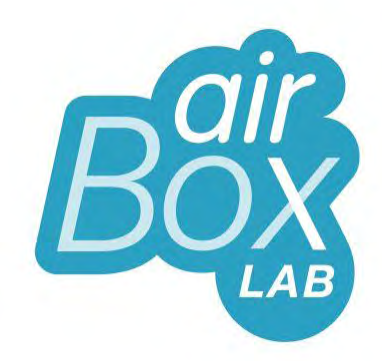

# User manual

### HOW TO USE YOUR FOOBOT - DEVICE AND APP

**AIRBOXLAB | 2014**

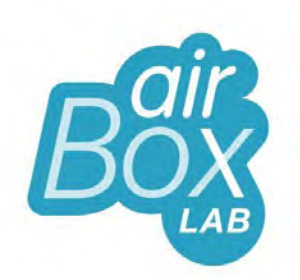

## Installation tutorial

HOW TO INSTALL YOUR FOOBOT - DEVICE AND APP

**AIRBOXLAB | 2014**

#### **Congratulations !**

You're now a fooboter! You just took part of a community of people protecting their health and improving their wellness as well as the one their loved ones.

Now take your iPhone/iPad and your Foobot to install it as easily as properly and start to enjoy your good air guru!

#### **How to proceed?**

First you need to download the app. Type **Foobot** to find it, then install it on your iPhone/iPad. Please keep the Wi-Fi switched on on your iPhone/iPad until the installation is complete.

Comment [1]: Or QR Code ?

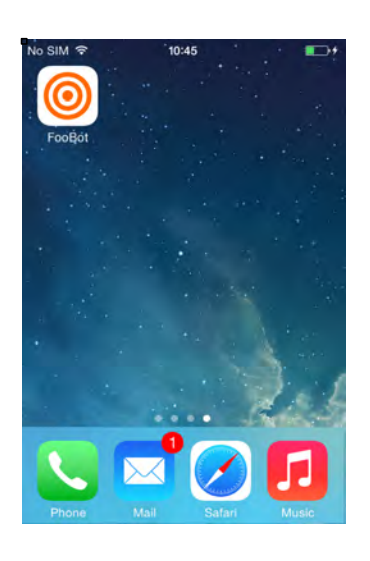

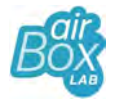

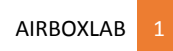

Open it and tap on *Set up you Foobot*.

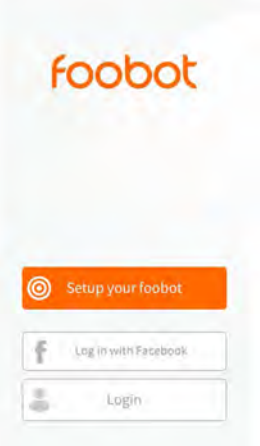

 $\overline{a}$ 

Power the device using the USB cable and the adaptator. You should see the Foobot lights up blue gradually. When done, tap *YES*.

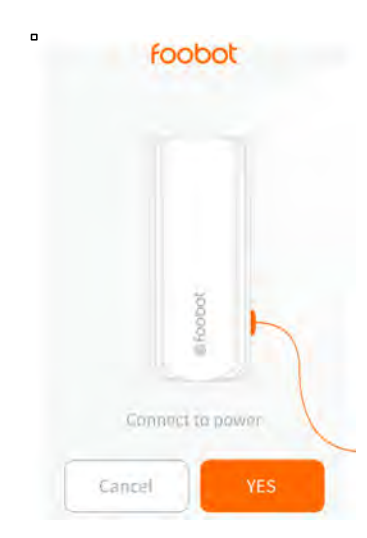

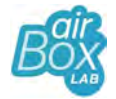

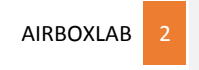

Turn gently the Foobot upside down, then tap *NEXT*.

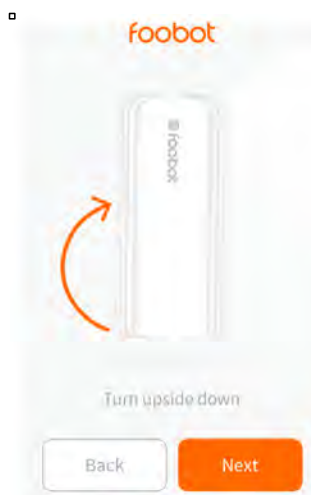

Wait until Foobot blinks fast. Tap *NEXT*.

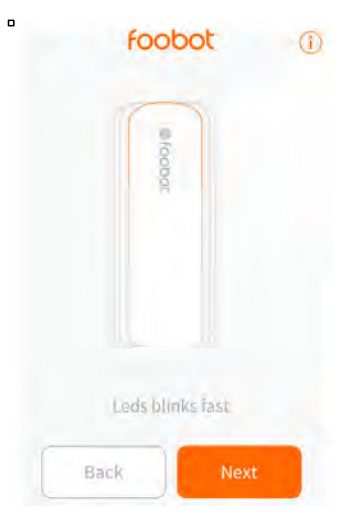

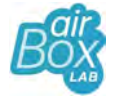

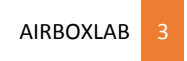

Turn upside down again and tap *NEXT*.

 $\circ$ 

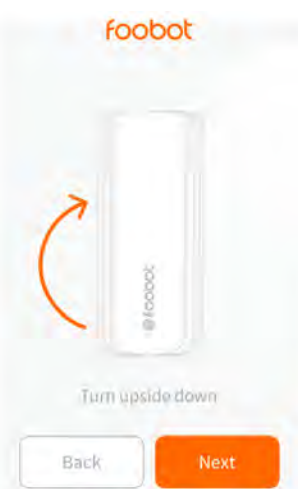

You're can now connect your Foobot to Wi-Fi by entering the **password**. As you can notice, you network is already filled. Tap NEXT when done.

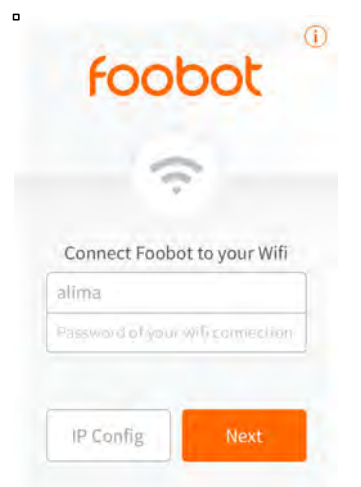

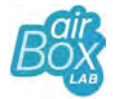

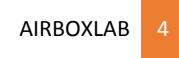

If the connection failed, don't worry, there's still a way! Go to your smartpone's settings, « Wi-Fi » section and select **foobot-config** network. Go back to Foobot app and tap *NEXT* one more time. A prompt tells you successfully connected your device to your local network!

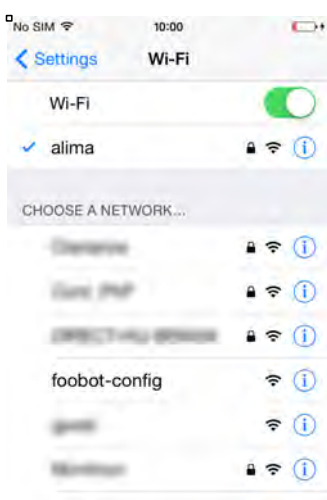

Paye attention to the device, it now blinks **5 times in blue**. tap

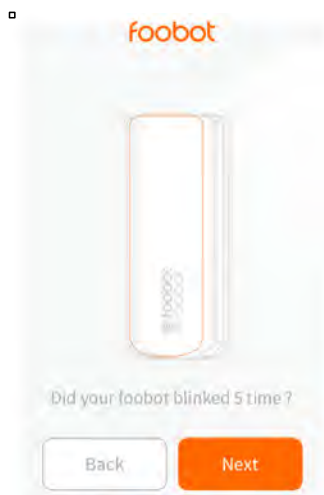

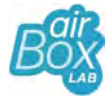

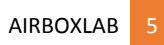

You can now change your Foobot's name or later if it pleases you. When you're OK with it, tap *SAVE*.

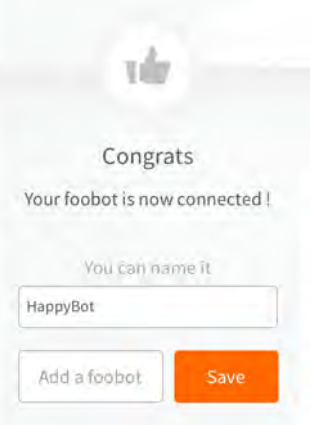

Tap *Signup* to continue. Enter your **email address** and **password** to create an account. Tap *NEXT* when you finished.  $\blacksquare$  $\blacksquare$ 

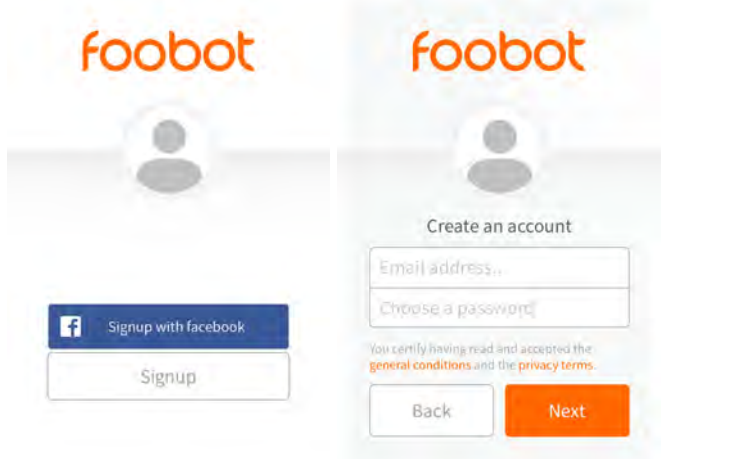

Wait and it's done! If your want to learn more about how the app works, read the User manual, else start to enjoy your good air guru!

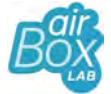

AIRBOXLAB 6

If you read this document, that means you already have installed correctly the app and linked it to your Foobot.

This is the main screen of the app. By default, it's focused on air's pollution measures and show you the current temperature (you can change the unit, it is explain how below).

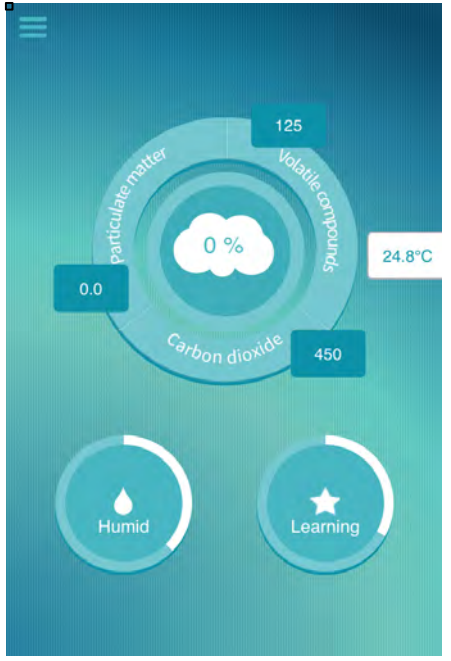

To see humidity and temperature's measures, tap on **Humid**.

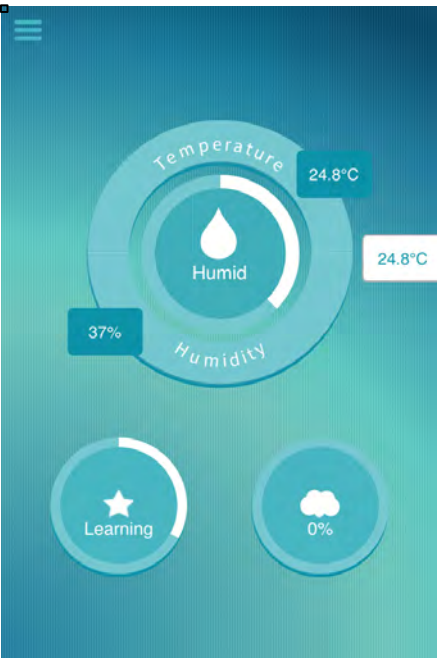

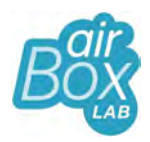

By taping on Learning, you can see the progression of your Foobot's learning from your habits and pollution patterns.

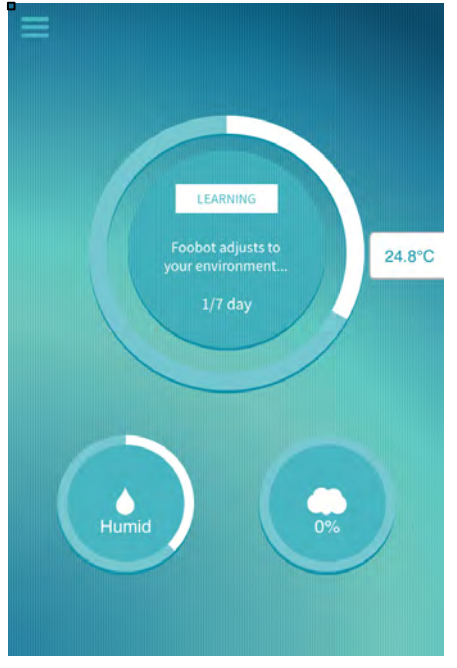

If you tap on the three bars on left top of the screen, you access to the **menu**. You can go through the gamification to see your rank among all the connected Foobots and get advices to improve your air quality. Taping on Graphs that allows you to see your historical measures. You can also decide to see the last hour of measures or by day, week or month.

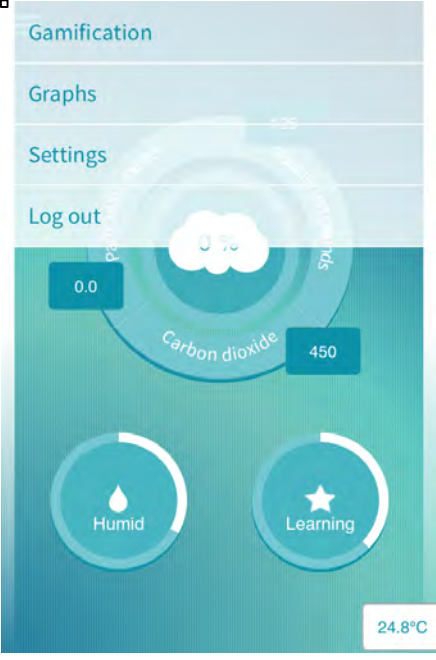

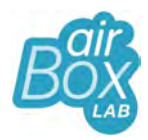

Settings is the section to customize your app. Here you can change the Foobot's name, allow or not notifications, change the units, timezone, location of your Foobot, the language, etc.

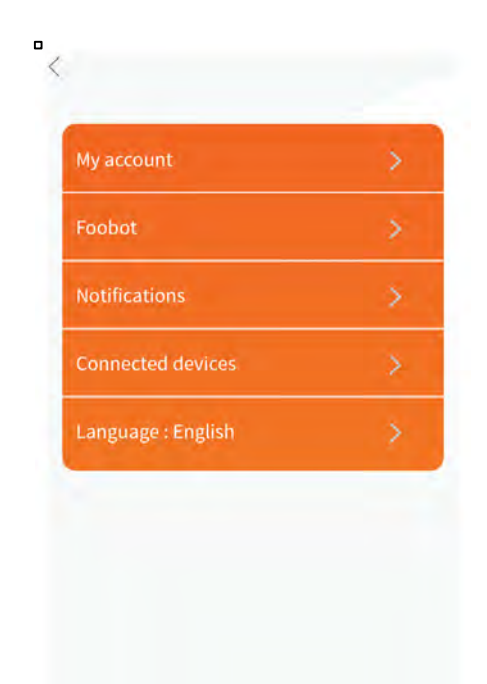

Note that the device will change its color light according to the pollution measured. So higher is the **blue** light, better is your indoor air quality and to the contrary, higher is the orange light, worse is your indoor air quality.

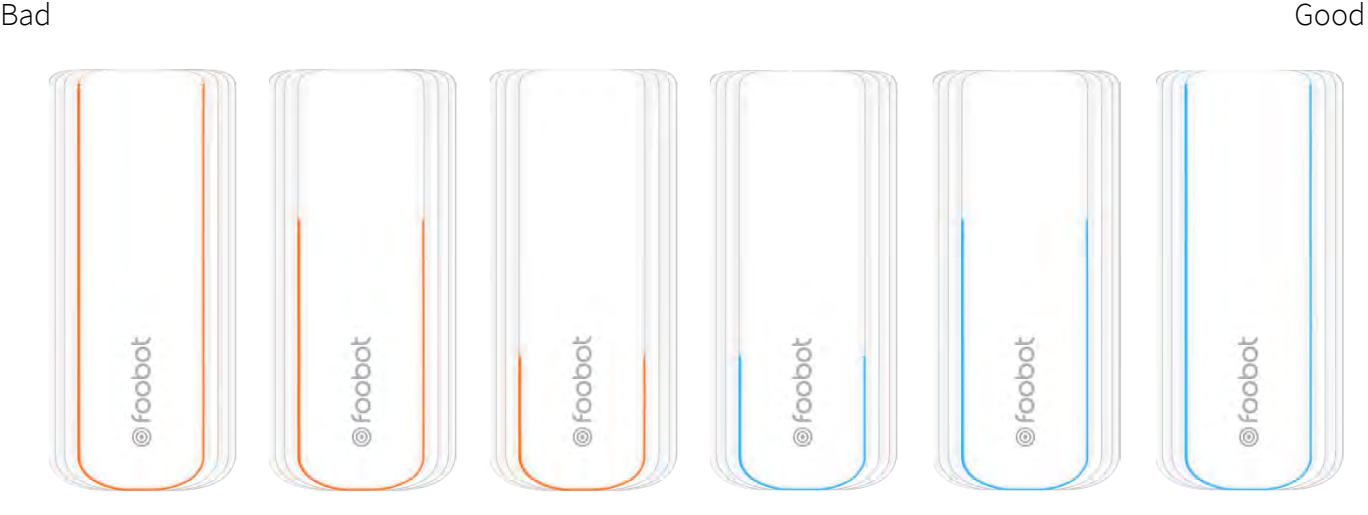

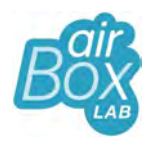

FCC STATEMENT

 1. This device complies with Part 15 of the FCC Rules. Operation is subject to the following two conditions:

(1) This device may not cause harmful interference, and

(2) This device must accept any interference received, including interference that may cause undesired operation.

2. Changes or modifications not expressly approved by the party responsible for compliance could void the user's authority to operate the equipment.

This equipment has been tested and found to comply with the limits for a Class B digital device, pursuant to part 15 of the FCC Rules. These limits are designed to provide reasonable protection against harmful interference in a residential installation. This equipment generates, uses and can radiate radio frequency energy and, if not installed and used in accordance with the instructions, may cause harmful interference to radio communications. However, there is no guarantee that interference will not occur in a particular installation. If this equipment does cause harmful interference to radio or television reception, which can be determined by turning the equipment off and on, the user is encouraged to try to correct the interference by one or more of the following measures:

- —Reorient or relocate the receiving antenna.
- —Increase the separation between the equipment and receiver.
- —Connect the equipment into an outlet on a circuit different from that to which the receiver is connected.
- —Consult the dealer or an experienced radio/ TV technician for help.

#### FCC Radiation Exposure Statement:

This equipment complies with FCC radiation exposure limits set forth for an uncontrolled environment. In order to avoid the possibility of exceeding the FCC radio frequency exposure limits, Human proximity to the antenna shall not be less than 20cm (8 inches) during normal operation.